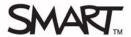

# **Evaluating your SMART Response assessment results**

This Quick Reference provides the information that you need to review and explore the results of your assessments with SMART Notebook software and SMART Response assessment software. Before you begin, make sure that you install SMART Notebook and SMART Response assessment software on your computer.

### **Reviewing results in SMART Notebook**

After your students have answered the questions using the SMART Response interactive response system and you have stopped the assessment, you can review the assessment results with your students without leaving the SMART Notebook file.

- 1 Navigate to the title page of your assessment
- 2 Press Results in the SMART Response tab.
  This displays the overall class results for the entire assessment.
- 3 Press **Next Page** it to advance through your assessment

**Note**: You can display the results in either a pie or bar chart for each question and insert the chart into Notebook.

4 Press View overall results to return to the title page

You can print out the class and individual student results for your records. You can also distribute the individual results to the students so they can assess how they did on each question and the entire assessment.

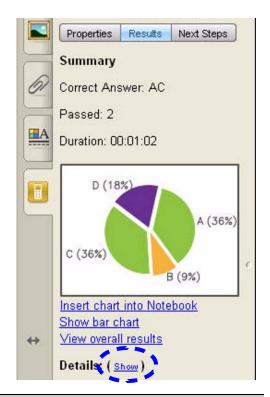

TIP: Press Show to display individual student grades and the time taken to answer the questions.

# Reviewing results in Teacher Tools software

After your students have answered the questions using SMART Response and you have stopped the assessment, the results import automatically into Teacher Tools software. The results are saved in the SMART Teacher file.

- 1 Select Response > Teacher Tools in the main menu bar. The Teacher Tools software appears.
- 2 Ensure that you are in *Gradebook* view and the **Privacy** is set to *Off*
- 3 Click the class that you want to review in the Gradebook side bar
- 4 Click the Assessments tab
- 5 Select the assessment results that you want to view

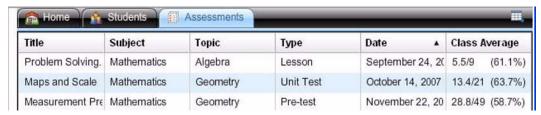

6 Review the details of the assessment in the Assessment Detail window

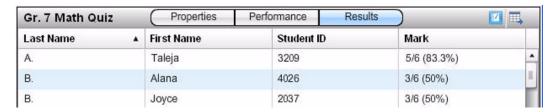

- 7 Click **Performance** to view a graphical representation of your student's achievement per question
- 8 Click **Results** to view a list of your students' averages

TIP: You can sort the information by clicking the field header.

### **Generating reports**

You can produce reports in PDF format using Teacher Tools software. You can use reports to track student performance and as points of reference during discussions with students and parents. You can generate reports for both student and class performance results.

- 1 Select either Student Performance or Class Performance in the Reports list
- **2** Use the drop-down menus to select the criteria for the report
- 3 Click **Browse** to select a save location for the report
- 4 Click Create

# Student Performance Report Create this report to summarize individual student performance. Class: All classes Student: All students Report period: 09/19/2007 im to 04/07/2009 Include: All assessment types Create in: C:\(\text{Documents}\) and Settings\(\text{Ms}\) Brown\(\text{My}\) Documents\(\text{Browse}\)

# **Exporting the results**

Teacher Tools software allows you to export assessment results to other applications. You can also export the results into third-party gradebooks for further analysis.

- 1 Select File > Export. The Export window appears.
- 2 Select the class you want to export the results from, and then click Next
- 3 Select either By student or By assessment
- 4 Select a student or assessment from the drop-down menu
- 5 Click Next
- **6** Select the format you want to export your results to, and then click **Next**. The *Save As* dialog box appears.
- 7 Type a name for your file and click Save

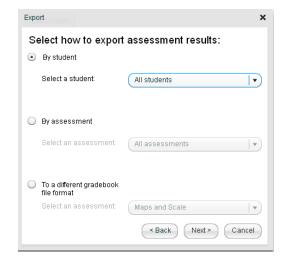

To export results to a third-party gradebook, instead of selecting **By** student or **By** assessment, select **To** a different gradebook file format.

- 1 Select **File > Export**. The *Export* window appears.
- 2 Select the class you want to export the results from, and then click Next
- 3 Select To a different gradebook format
- 4 Select an assessment from the drop-down menu
- 5 Click Next
- 6 Choose your preferred format from the file format list
- 7 Click Next. The Save As dialog box appears.
- 8 Type a name for your file and click Save

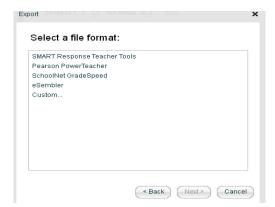

If you choose the Custom option, you are prompted to select the fields you wish to export.